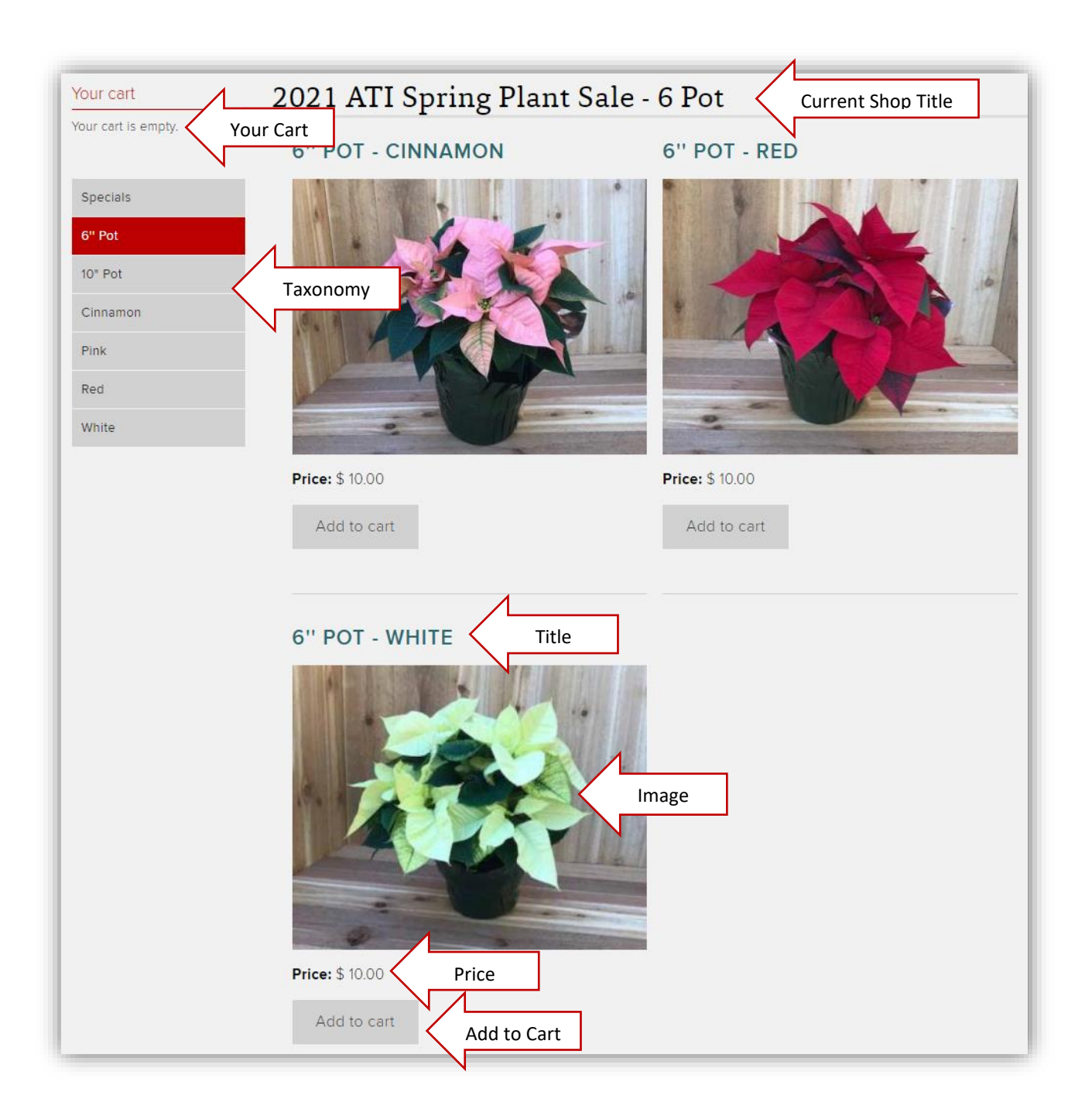

There is a Role of Shopkeeper for anyone who will edit or post information to the Shop.

# Table of Contents

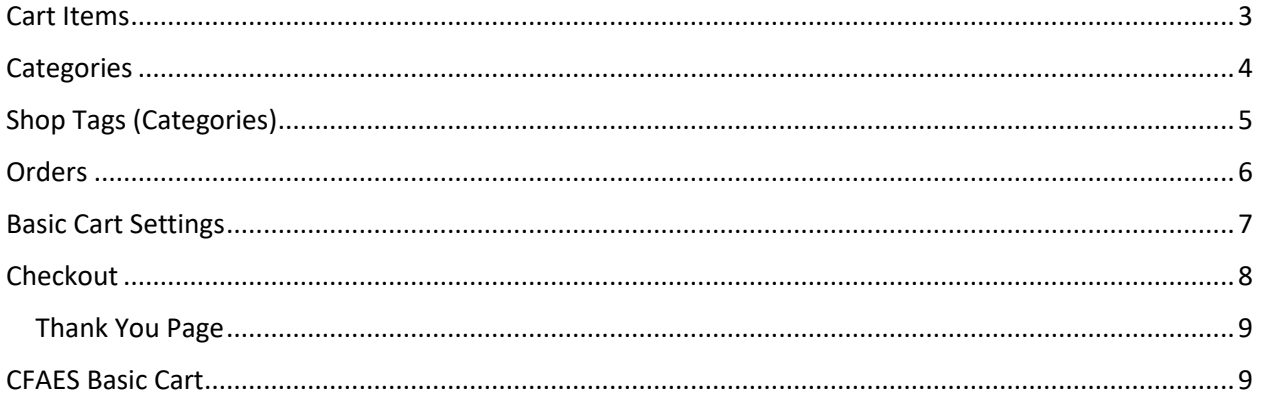

### <span id="page-2-0"></span>Cart Items

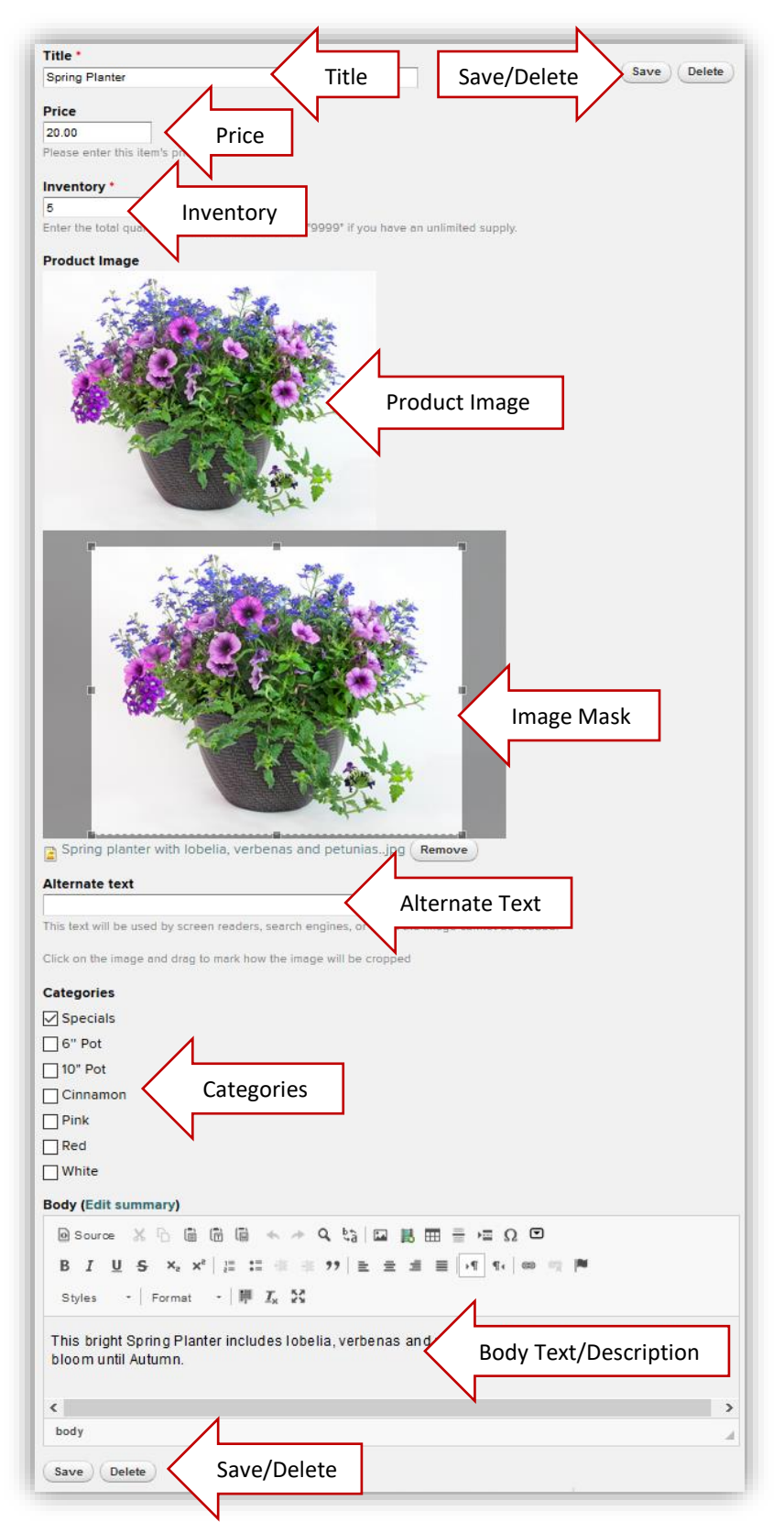

To create Cart Items log on to your website and go to **Content…..Add Content…..Cart Items**.

**Title** – Name of this Cart Item. For example: Pink Primrose, 6" Pot-White or Spring Planter. Try to be descriptive, but brief **do not use more than 25 characters.**

**Save/Delete** – You can Save or Delete your Cart item from the buttons at the top or bottom of the form.

**Price** – The Price is in dollars and cents. The Dollar sign will be assigned automatically.

**Inventory** – The number of this Cart Item(s) available for sale.

**Product Image** – Upload the Product Image. The **minimum size is 360 by 280 pixels**. **Image Mask** - Click on the image and drag to mark how the image will be cropped. **Alternate Text** - This text will be used by screen readers, search engines, or when the image cannot be loaded. Be specific, and succinct. Describe the content of the image without editorializing.

**Categories** – Select the Categories that are descriptive of this Cart Item. To add, delete or make the order of Categories see the Categories section of this documentation.

**Body Text/Description** – Use the CKEditor to add any information you would like the purchaser to know about this Cart Item.

**Save/Delete** – You can Save or Delete your Cart item from the buttons at the top or bottom of the form.

## <span id="page-3-0"></span>**Categories**

Categories are used by the person shopping to group items into size (example 6" pot) or color (example Pink) or whatever categories you create. To create a new Shop Tag/Categories item; log on to the website….Select **Structure…..Taxonomy…..Shop Tags…..Add Term**.

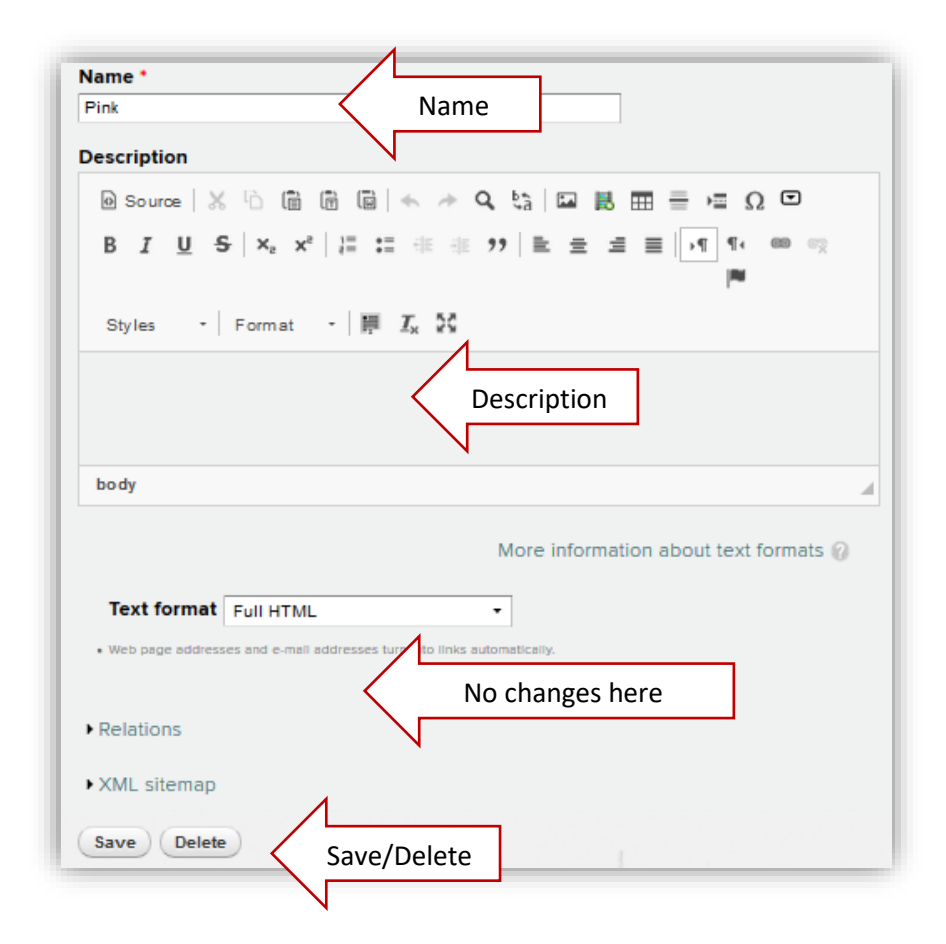

**Name** – Nomenclature to identify a class or category of things, or a single thing, either uniquely, or within a given context. This will allow your shoppers to group items they would like to purchase based on a specific criterion.

**Description** – A description of this category is optional. Be specific, and succinct. Describe the content of the category.

**No changes here** - Please do not make any changes in the Text Format, Relations and XML Sitemap sections.

**Save/Delete** – You can Save or Delete the form. Please remember that you must Save your work or it will be lost.

## <span id="page-4-0"></span>Shop Tags (Categories)

If you select **Structure…..Taxonomy…..Shop Tags** you will get a list of all the Shop Tags (Categories). You can then **Edit** or Delete a Tag. You can also reorder the tags if necessary. Drag and drop the Tags using the four headed arrow into the order you want and then Save the new configuration.

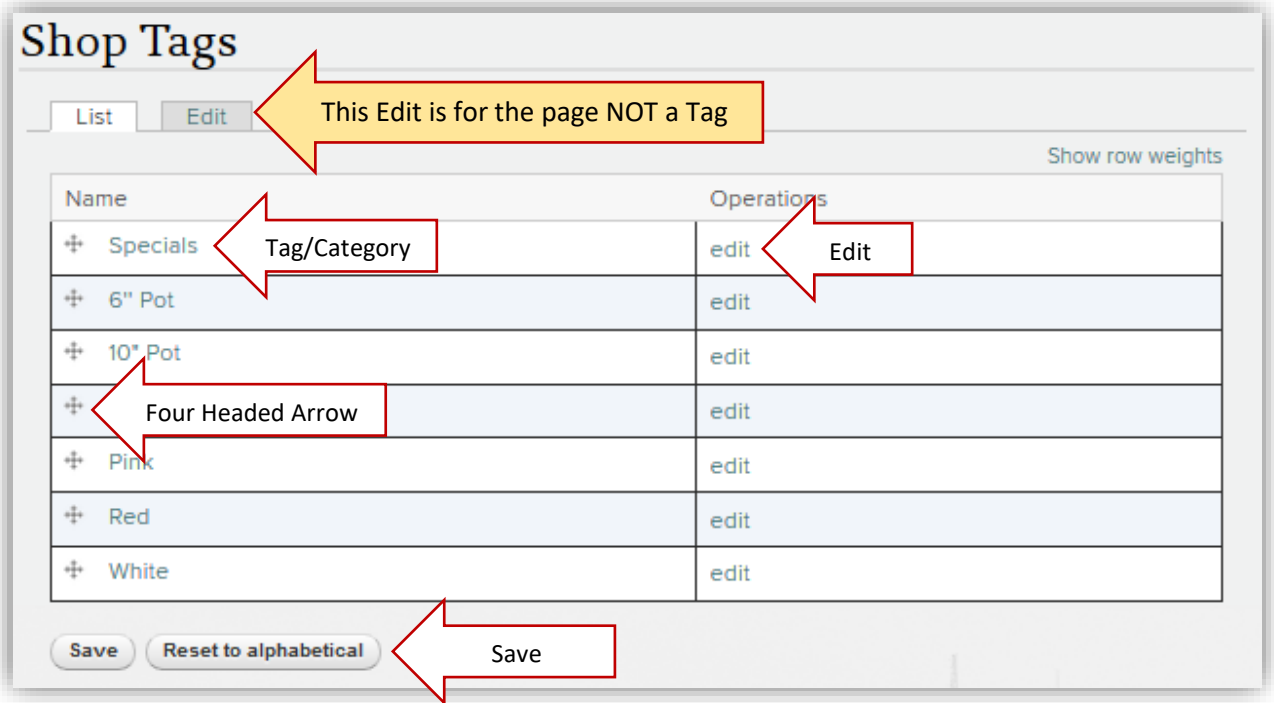

**Reset to alphabetical** - Resetting a vocabulary will discard all custom ordering and sort items alphabetically.

## <span id="page-5-0"></span>Orders

To view Orders select **Structure…..Orders**:

This view gives you the following customer information: Date of Order, Name, Email, Phone and Address.

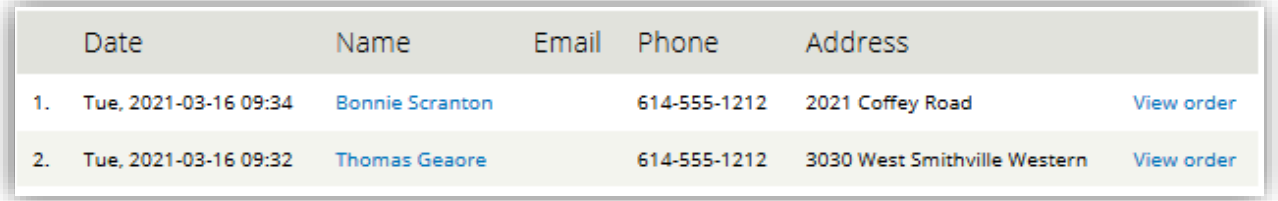

Select **View Order** to see the complete Order information:

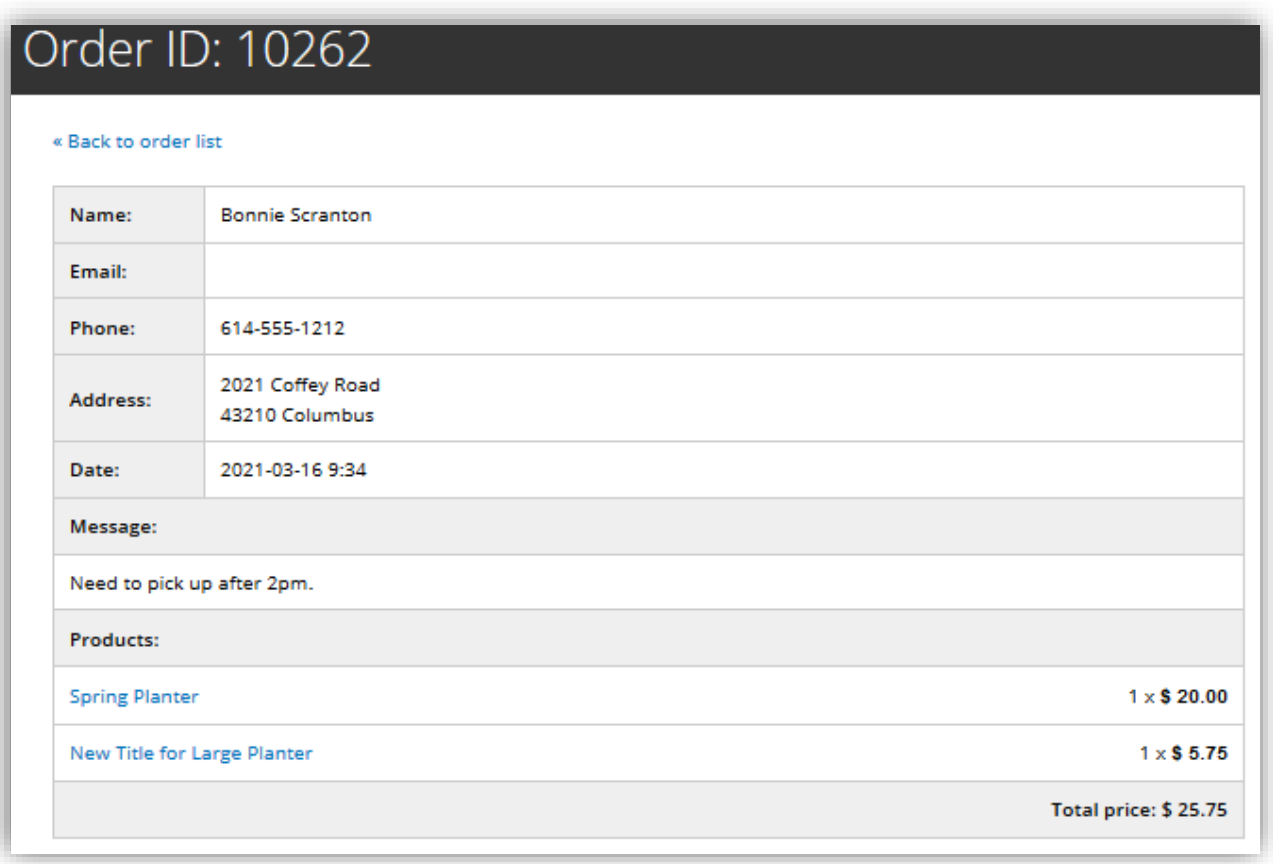

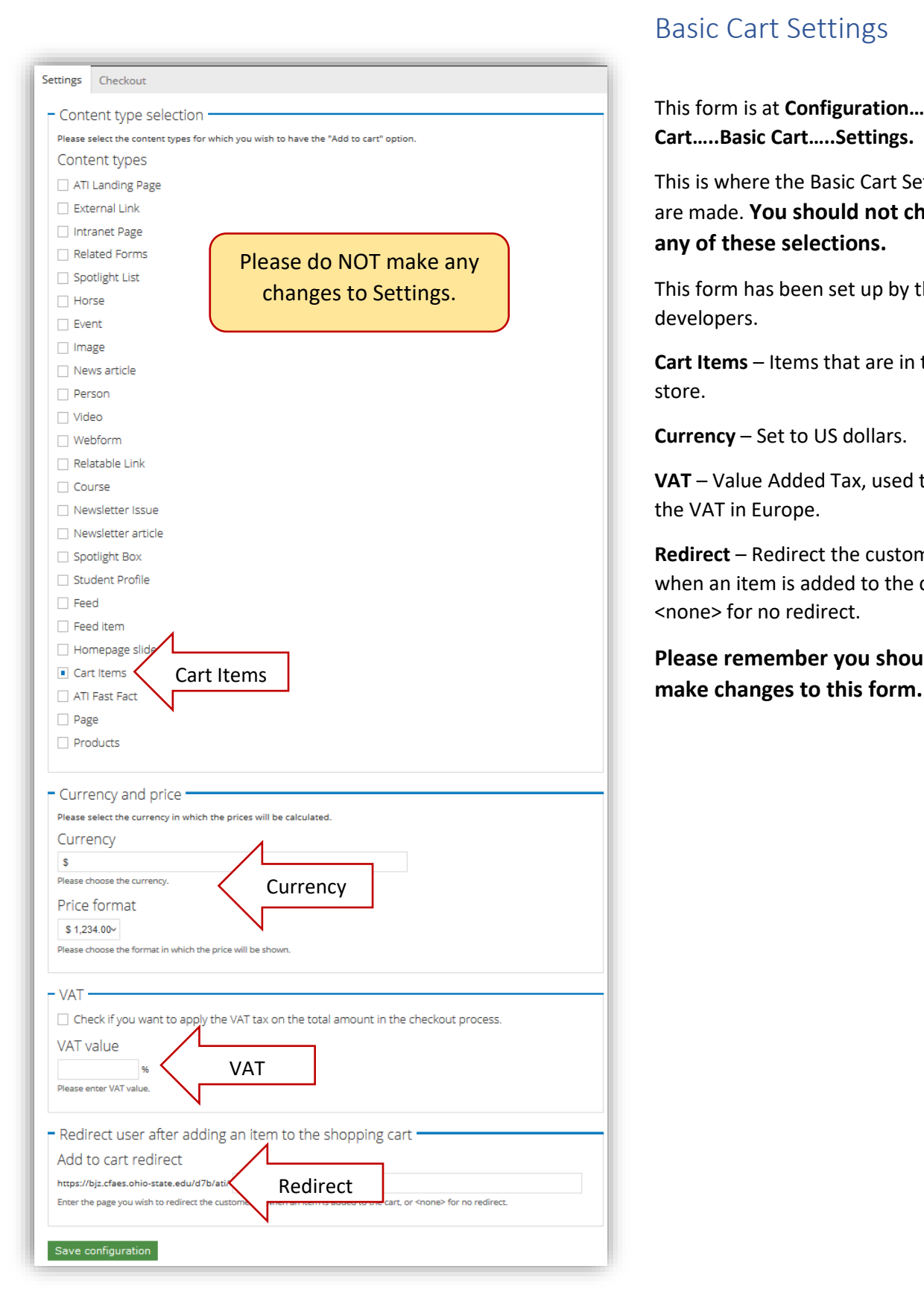

## <span id="page-6-0"></span>Basic Cart Settings

This form is at **Configuration…..Basic Cart…..Basic Cart…..Settings.**

This is where the Basic Cart Settings are made. **You should not change any of these selections.**

This form has been set up by the web developers.

**Cart Items** – Items that are in the store.

**Currency** – Set to US dollars.

**VAT** – Value Added Tax, used to add the VAT in Europe.

**Redirect** – Redirect the customer to when an item is added to the cart, or <none> for no redirect.

**Please remember you should not** 

## <span id="page-7-0"></span>Checkout

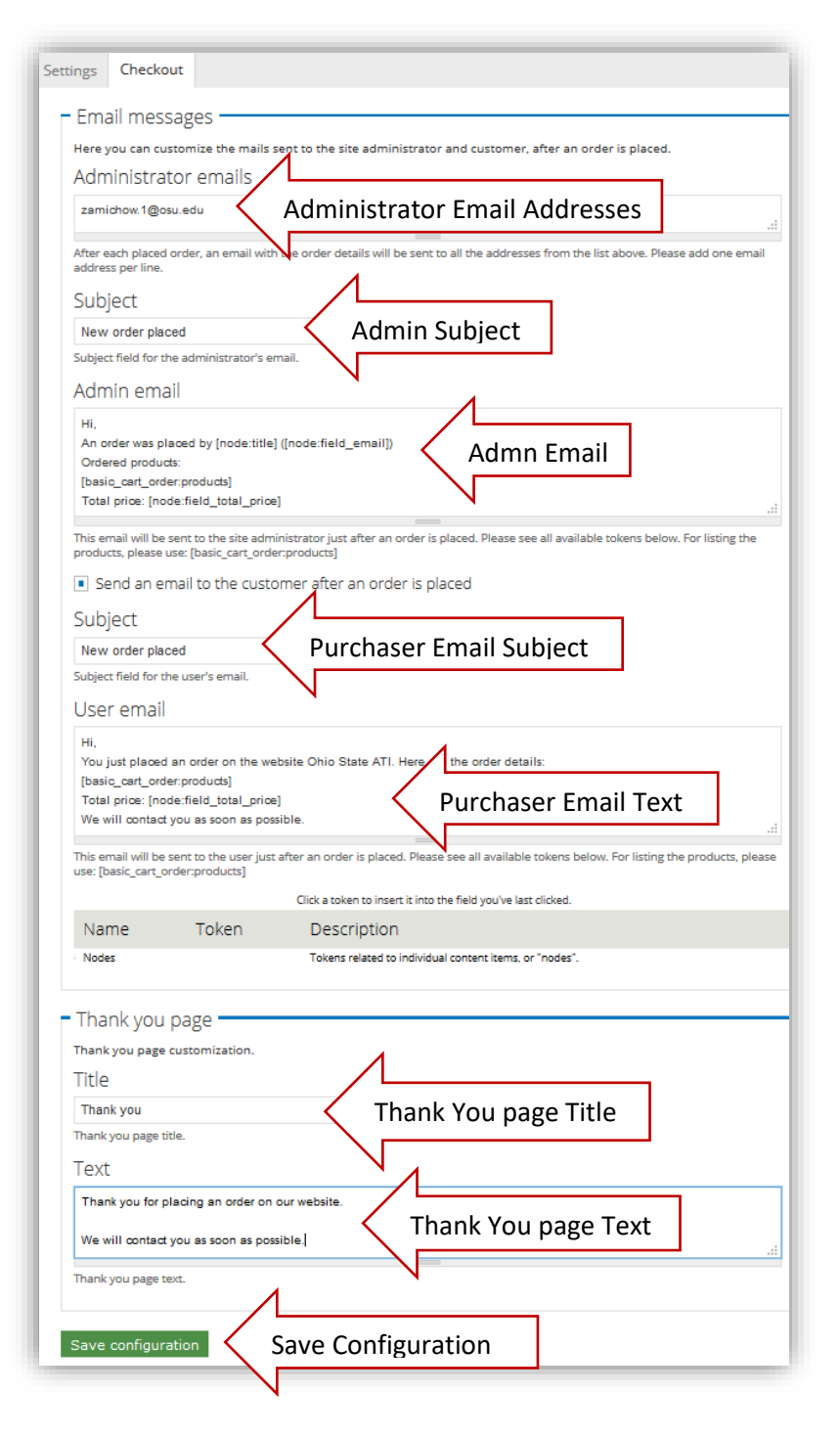

Here you can customize the mails sent to the site administrator and the customer after an order is placed.

To change items in the Checkout go to **Configuration…..Basic Cart…..Basic Cart…..Checkout**.

**Administrator Emails** – This is where you can place the email address of those who will be managing the Orders. After each placed order, an email with the order details will be sent to all the Administrator Emails. Please add one email address per line

**Subject (for Admin Email)** – The subject of the email that will be sent to the Administrator.

**Admin Email** – This is the text and codes for the information about the order that will be sent to the Administrator email(s) listed in the Administrator Emails box.

**Subject (for Purchaser Email)** - The subject of the email that will be sent to the Customer.

**User Email** - This is the text and codes for the information about the order that will be sent to the Customer. If you need to change the wording in this email and you need help with the codes, please get assistance from the web developers.

**Thank You Page** – This is the information that will appear when the Order has been submitted. You can change this text if needed.

**Save Configuration** – Remember to Save your changes or they will be lost when you navigate away from this page.

#### <span id="page-8-0"></span>Thank You Page

Once the purchaser has placed their Order they will get the following **message from the website**:

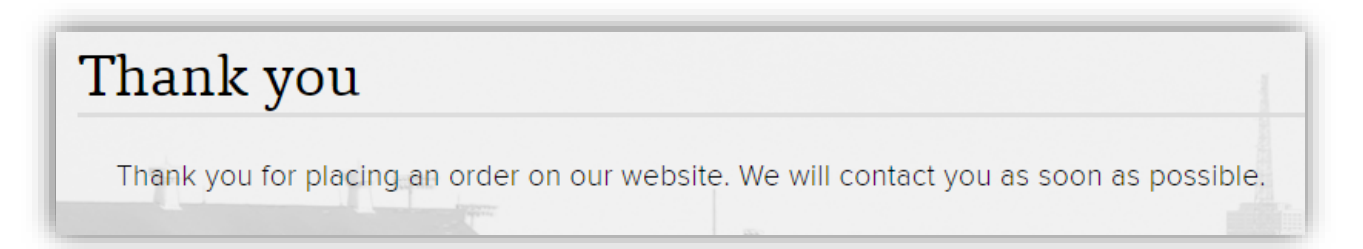

The website will send an **email to the purchaser** with the details of the Order.

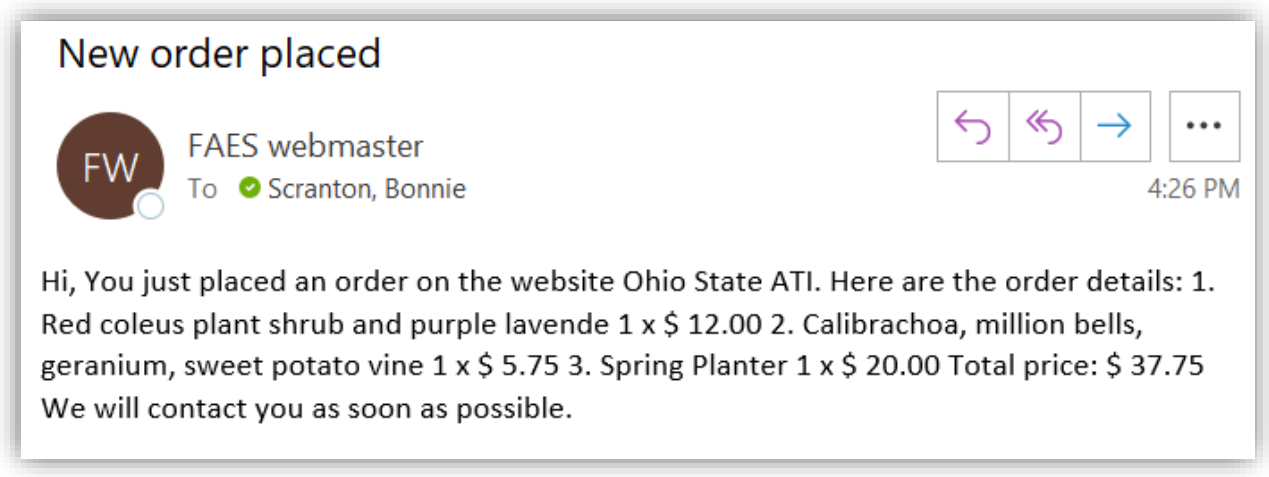

### <span id="page-8-1"></span>CFAES Basic Cart

There will come a time when you will want to change the current title of the Shop. You can only have one shop open at a time. To change the title, log on to the website and select…..**Configuration…..Basic Cart…..CFAES Basic Cart**. Remember to Save the new Title by selecting **Save configuration**.

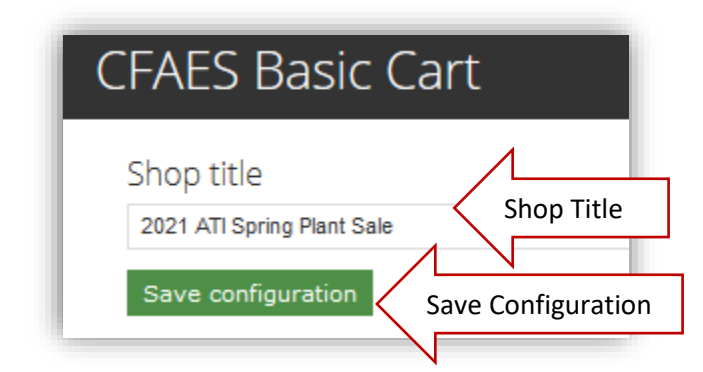